## **NAVI-SAILOR 4000 ECDIS** QUICK REFERENCE GUIDE

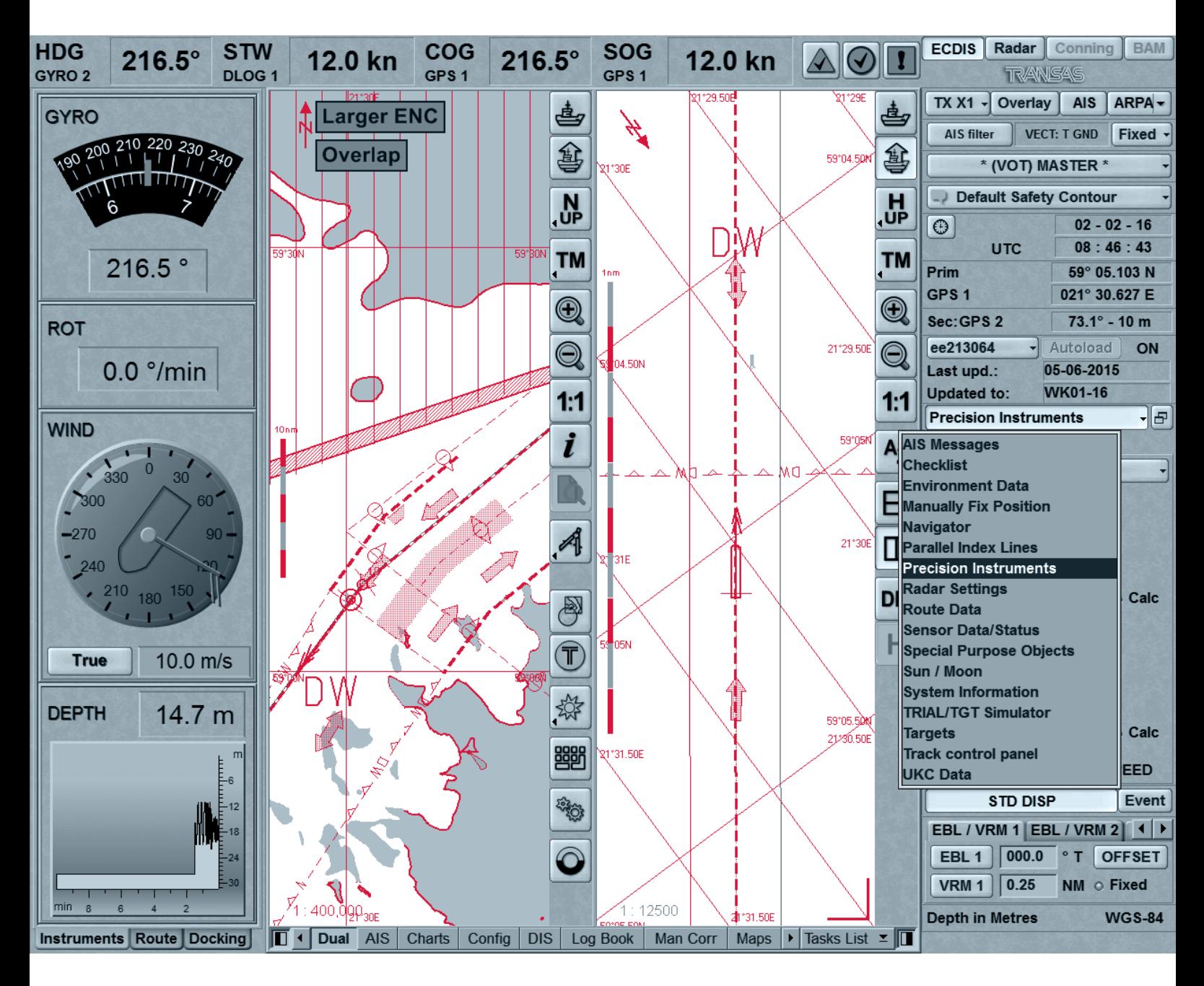

- INTEGRATOR TOOLBAR
- Chart Panel
- Chart Panel Bar
- Control Panel
- **DISPLAY MODE PANEL**
- FUNCTIONALITY PANEL
- KFYBOARD

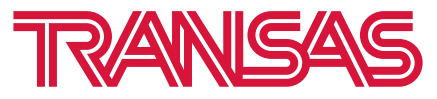

# **Transas Integrator Toolbar**

To show or hide Transas Integrator toolbar press  $\mathscr{F}\mathfrak{c}$  on the keyboard.

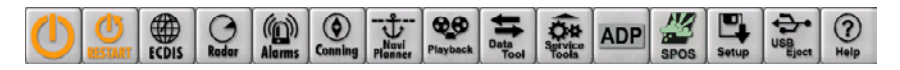

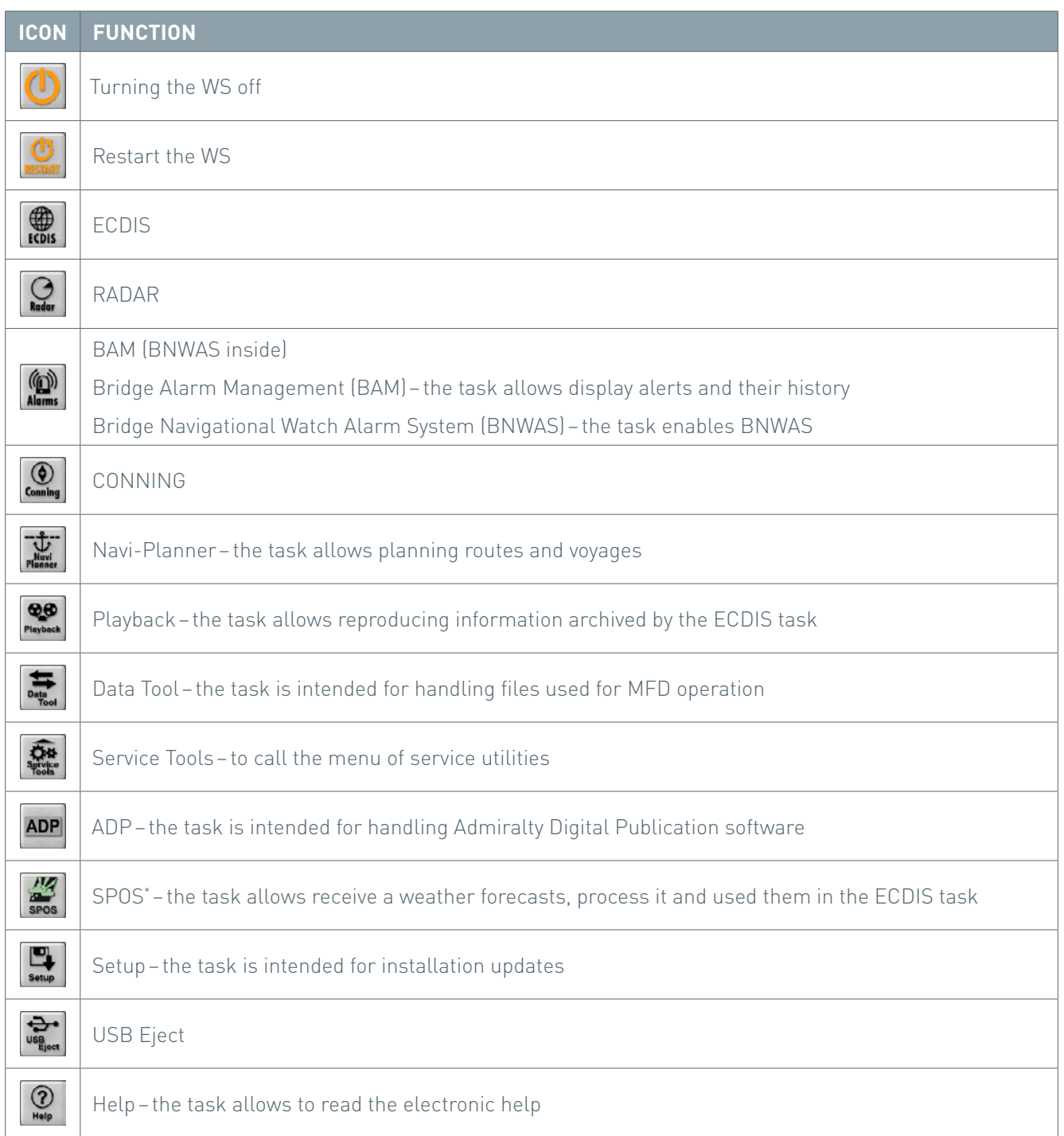

# **Transas Integrator Toolbar**

### **Service utilities**

 $\begin{tabular}{|c|c|} \hline \quad \quad & \quad \quad & \quad \quad \\ \hline \end{tabular}$ 

Service utilities made available by pressing the 'Service Tools' button.

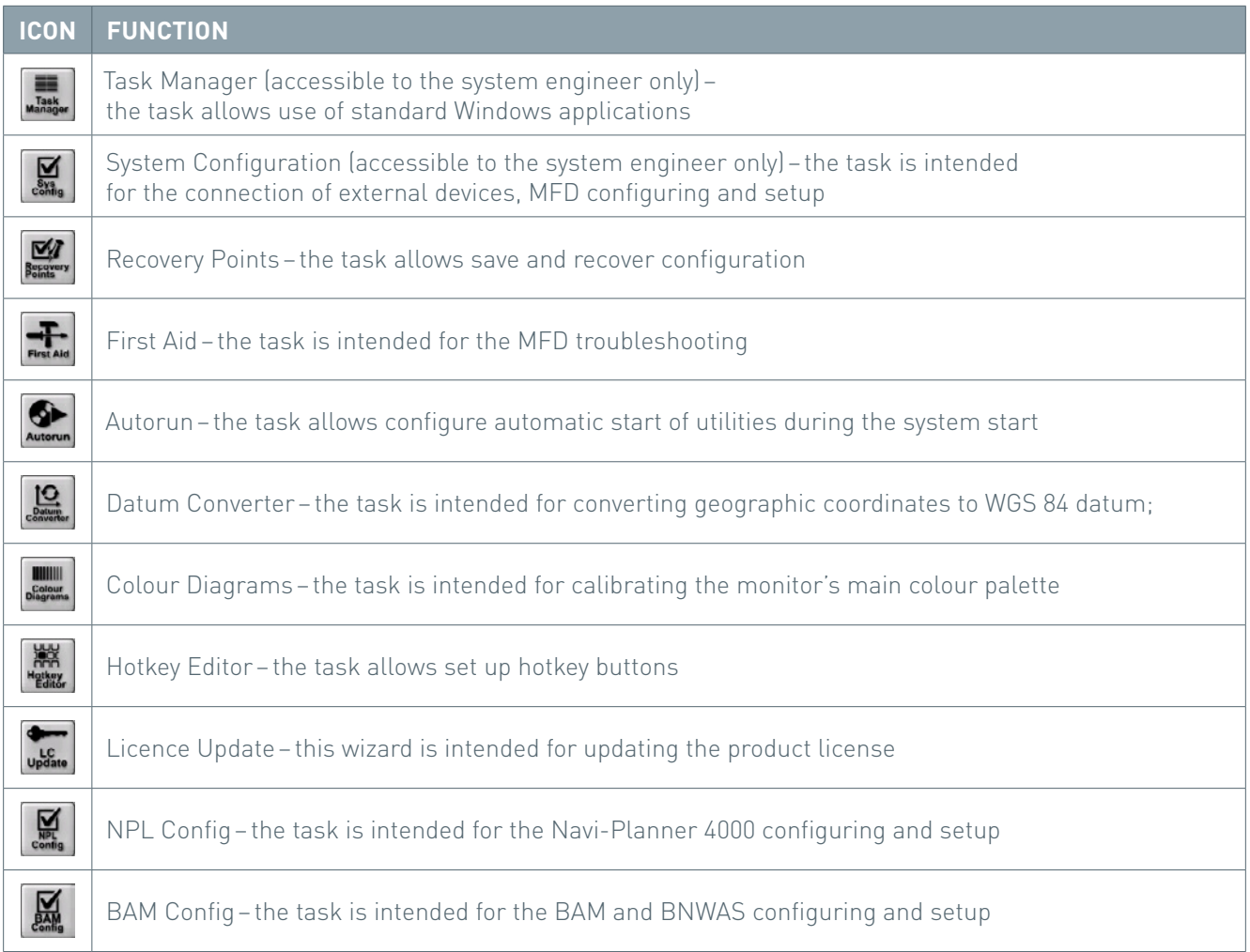

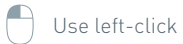

# **Chart Panel**

In the chart area of 'Main' panel, the cursor may have a form of different tools switched by pressing the right trackball/mouse button.

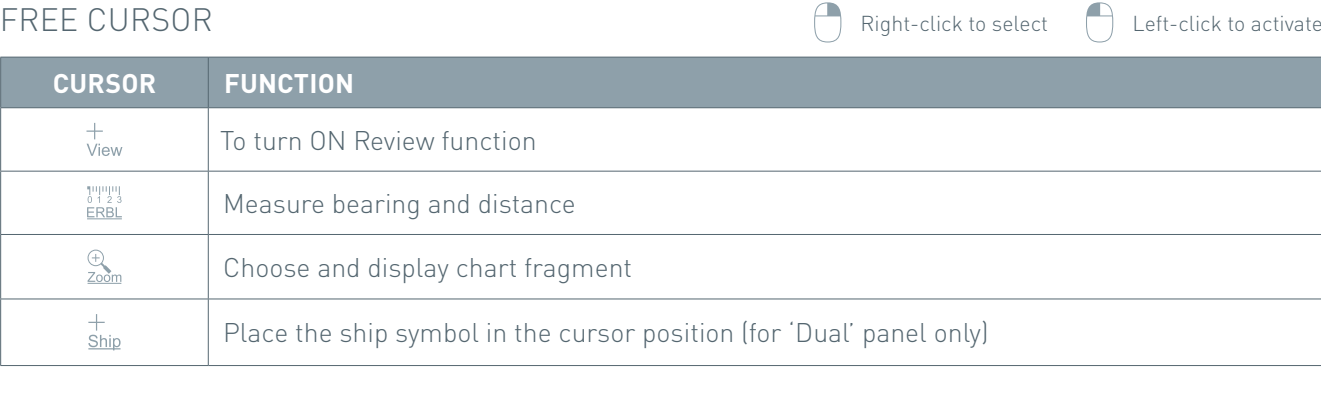

### Information Cursor

**Cursor Function**  $\boxed{\Box}$ Calls the WPT data card  $\overline{I}$ Calls the lighthouse data card  $\begin{bmatrix} 1 \\ 1 \\ 2 \end{bmatrix}$ Calls the Information about charts objects

 $\bigcap$  Use left-click  $\bigcap$ 

### Target Cursor

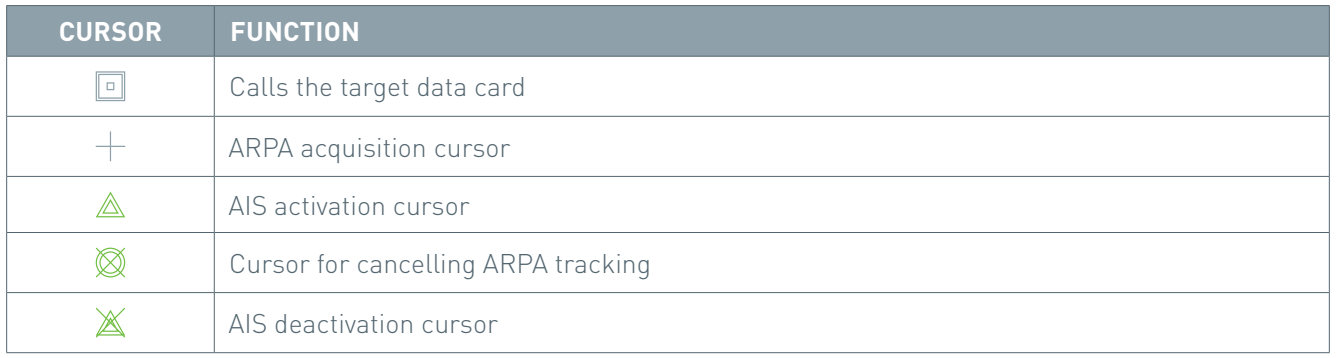

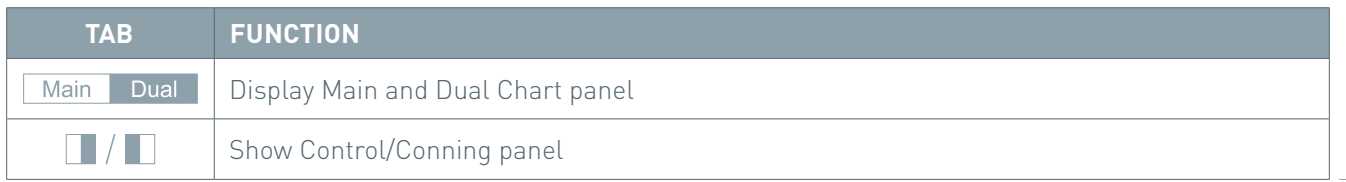

#### NAVI-SAILOR 4000 ECDIS QUICK REFERENCE GUIDE

## **Chart Panel Bar**

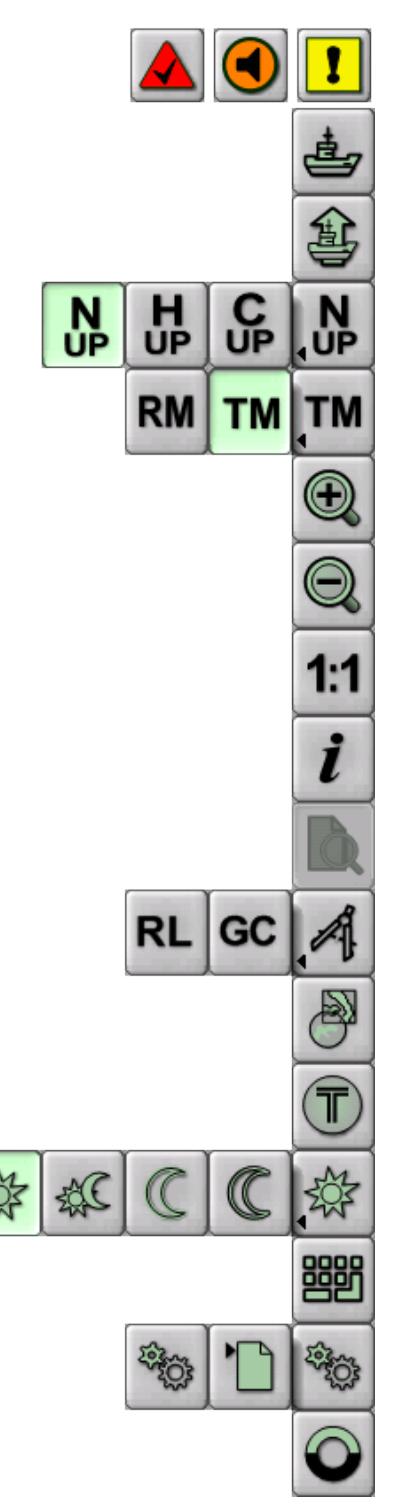

Alarms status and acknowledgement, warnings status and acknowledgement, cautions status

Return to the display of the area where the own ship is located

Set Own Ship symbol at any location on the chart panel

Orientation to the north/by the compass heading/by the direction of the current leg of the monitored route

Selecting Relative motion mode/True motion mode

Increase the chart display scale

Decrease the chart display scale

Display the chart on the original scale

Obtain chart and chart objects information

View ARCS and Seafarer format charts

Use Quick Distance Tool and select the mode of distance measurement

Turn on the display of the chart over the radar picture

Open Transas Integrator toolbar

Select the screen colour palette to suit outside illumination

Display the virtual keyboard

Create and load User Configurations

Enable Man Over Board mode

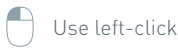

# **Control Panel**

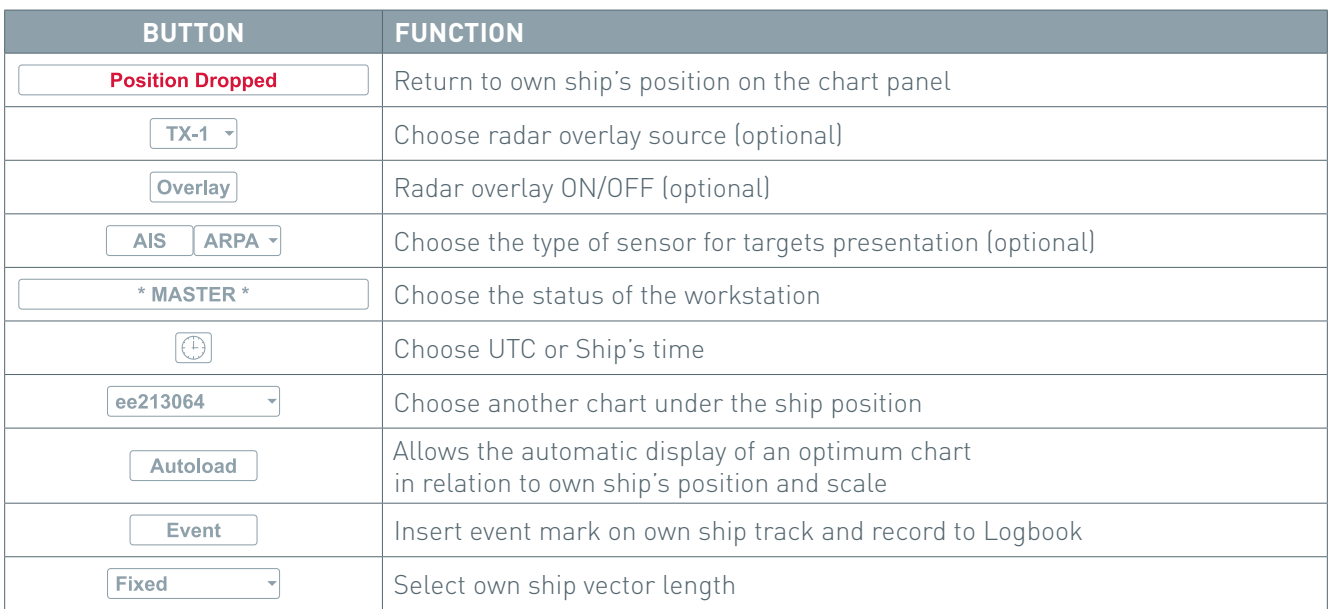

# **Display Mode Panel**

Click on button System Information Theory of to open Drop Down menu.

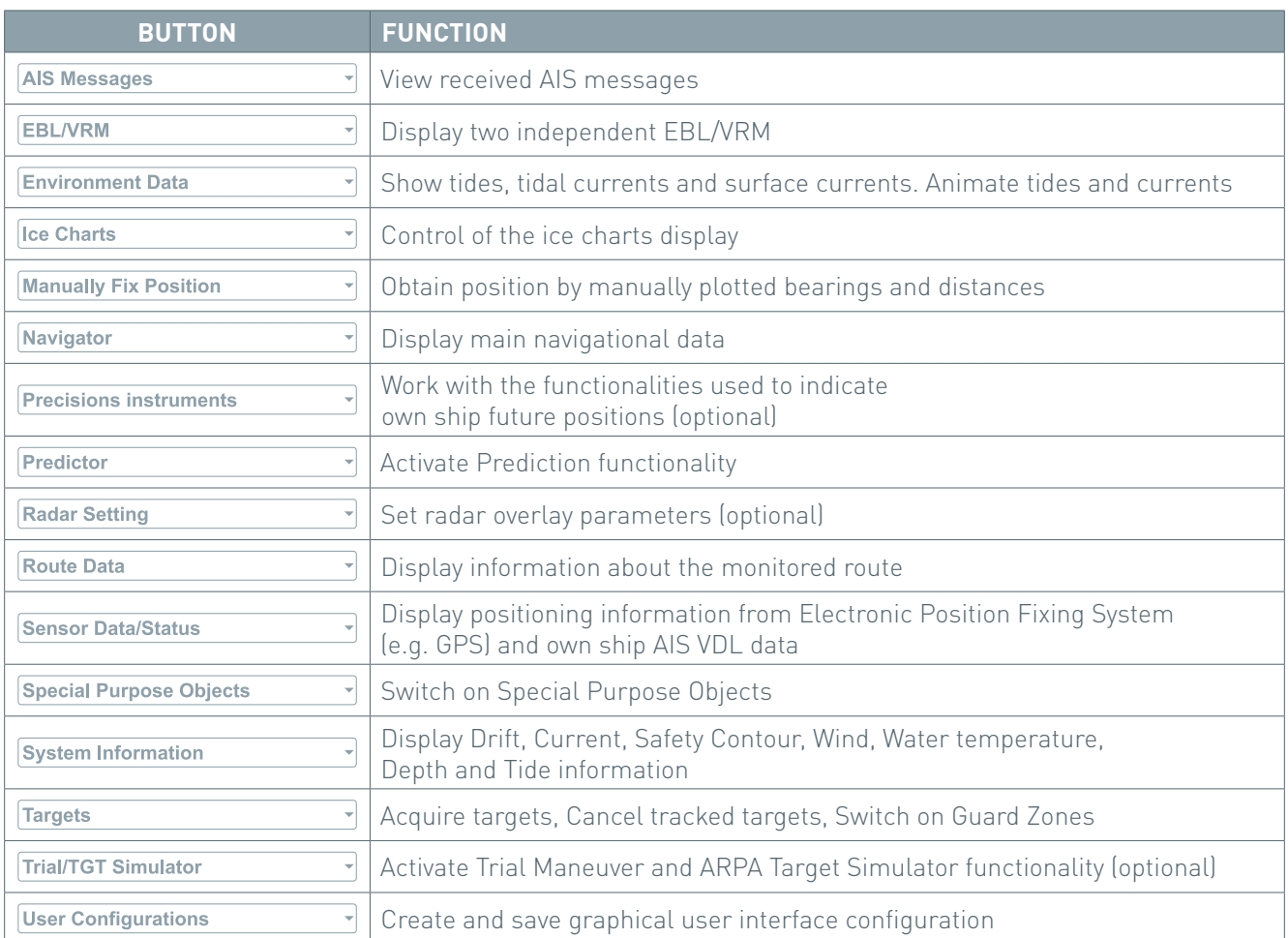

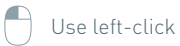

# **Functionality Panel**

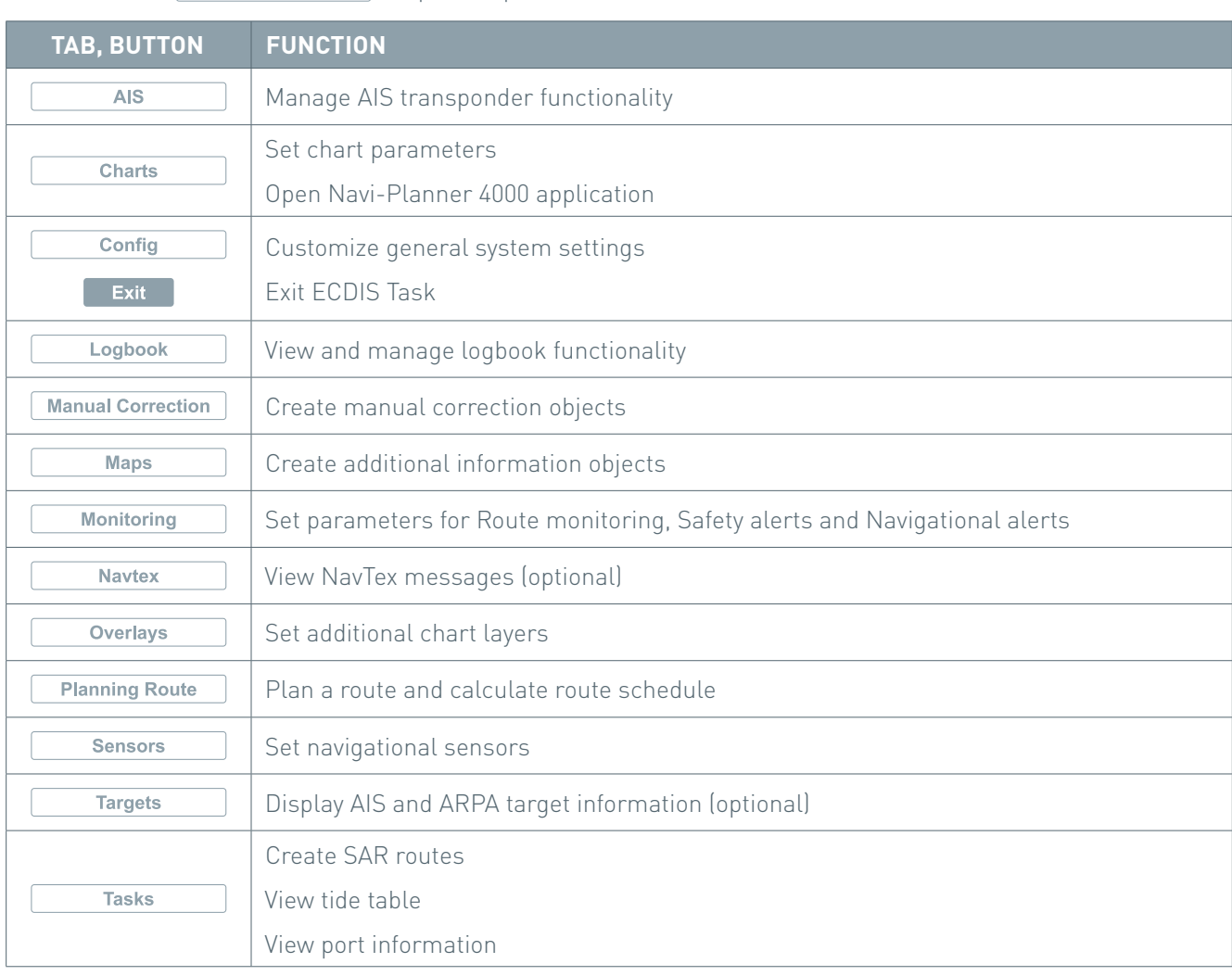

Click on button  $\begin{array}{|c|c|}\n\hline\n\text{Task List} & \text{to open Drop Down menu.}\n\end{array}$ 

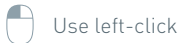

## **ES6 Keyboard**

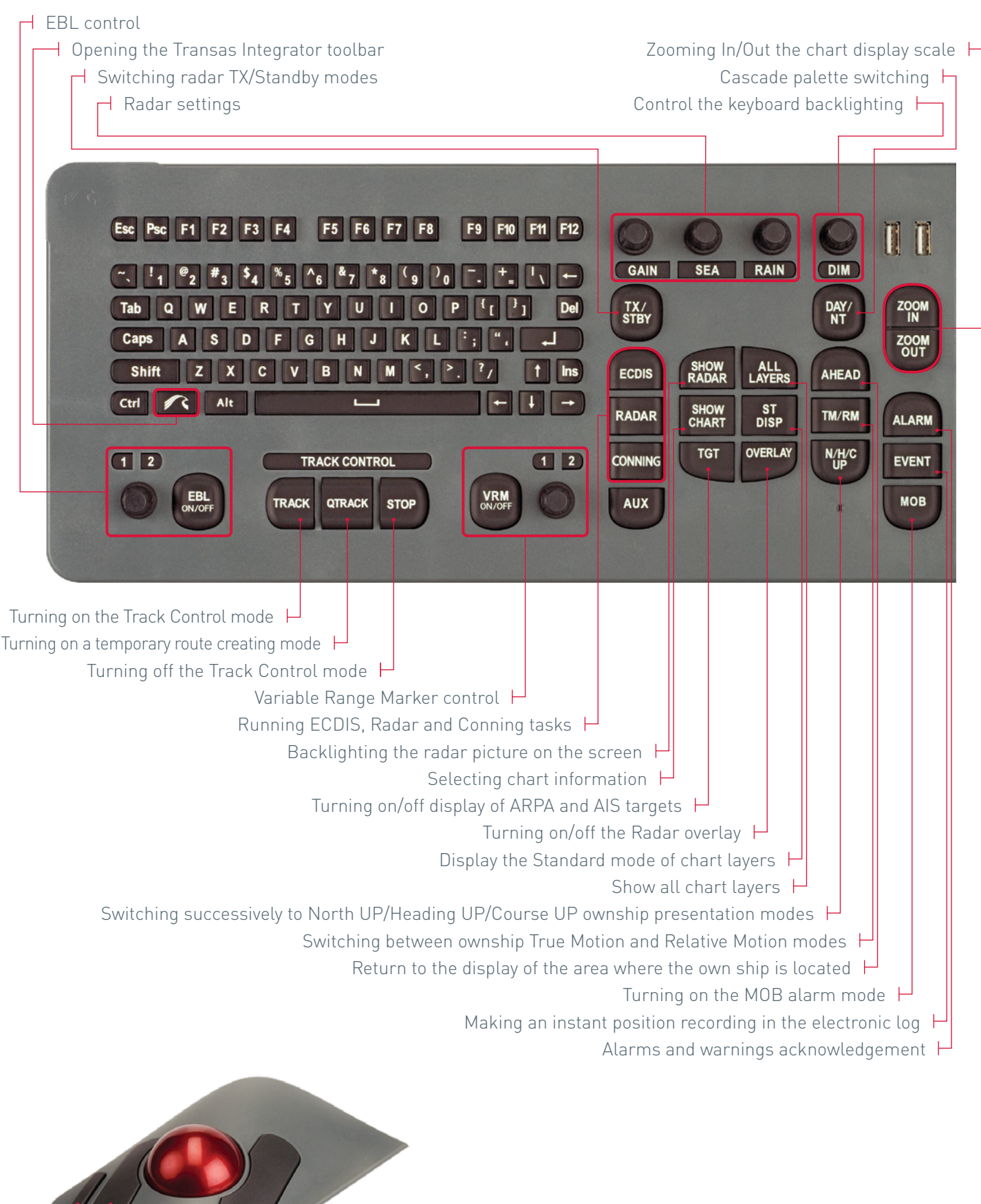

Left button for right-handed person Scroll wheel Left button for left-handed person **H** Right button